## **CAJA COSTARRICENSE DE SEGURO SOCIAL CENDEISSS**

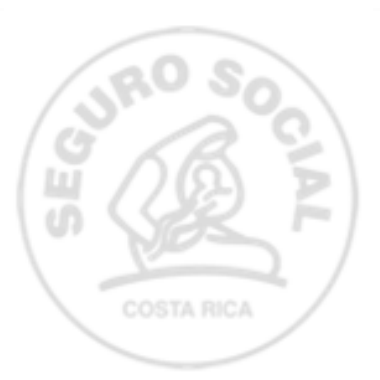

# EN LA OFICINA VIRTUAL, CENDEISSS **MÓDULO ACTIVIDADES EDUCATIVAS AUTOGESTIÓN DE LA PERSONA USUARIA**

**SUBÁREA DE REGULACIÓN Y EVALUACIÓN**

## **En laOficina virtual, CENDEISSS, podrás autogestionarlo siguiente: 2.**

**1.** Reenvío de los certificados electrónicos de las actividades educativas avaladas por el CENDEISSS.

Solicitar constancias del historial de actividades educativas avaladas por el CENDEISSS.

Verificar los certificados y las constancias de la actividades educativas avaladas por el **3.**CENDEISSS.

#### **Ingrese:**

### **1)A la página del CENDEISSS: www.cendeisss.sa.cr**

## **2)Pestaña Servicios en línea, y seguidamente seleccione la opción Oficina virtual**

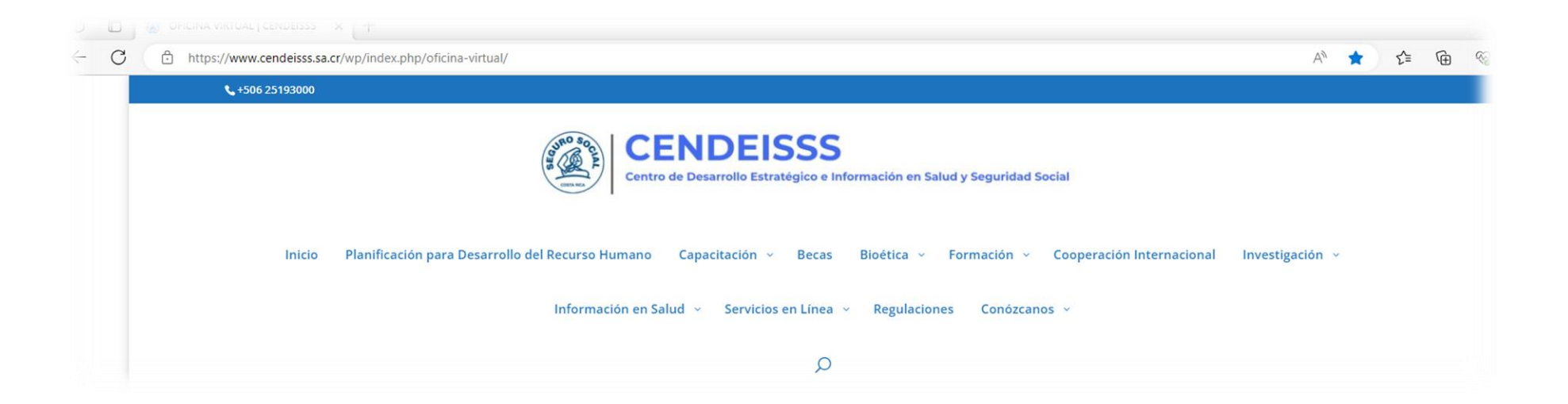

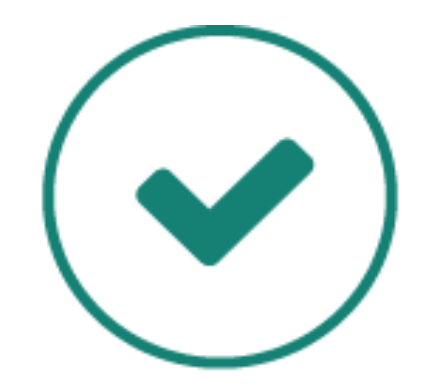

**RECUERDE QUE...** 

**Debe completar el proceso de registro en la Oficina Virtual del CENDEISSS y dar clic en** *Aceptar***.**

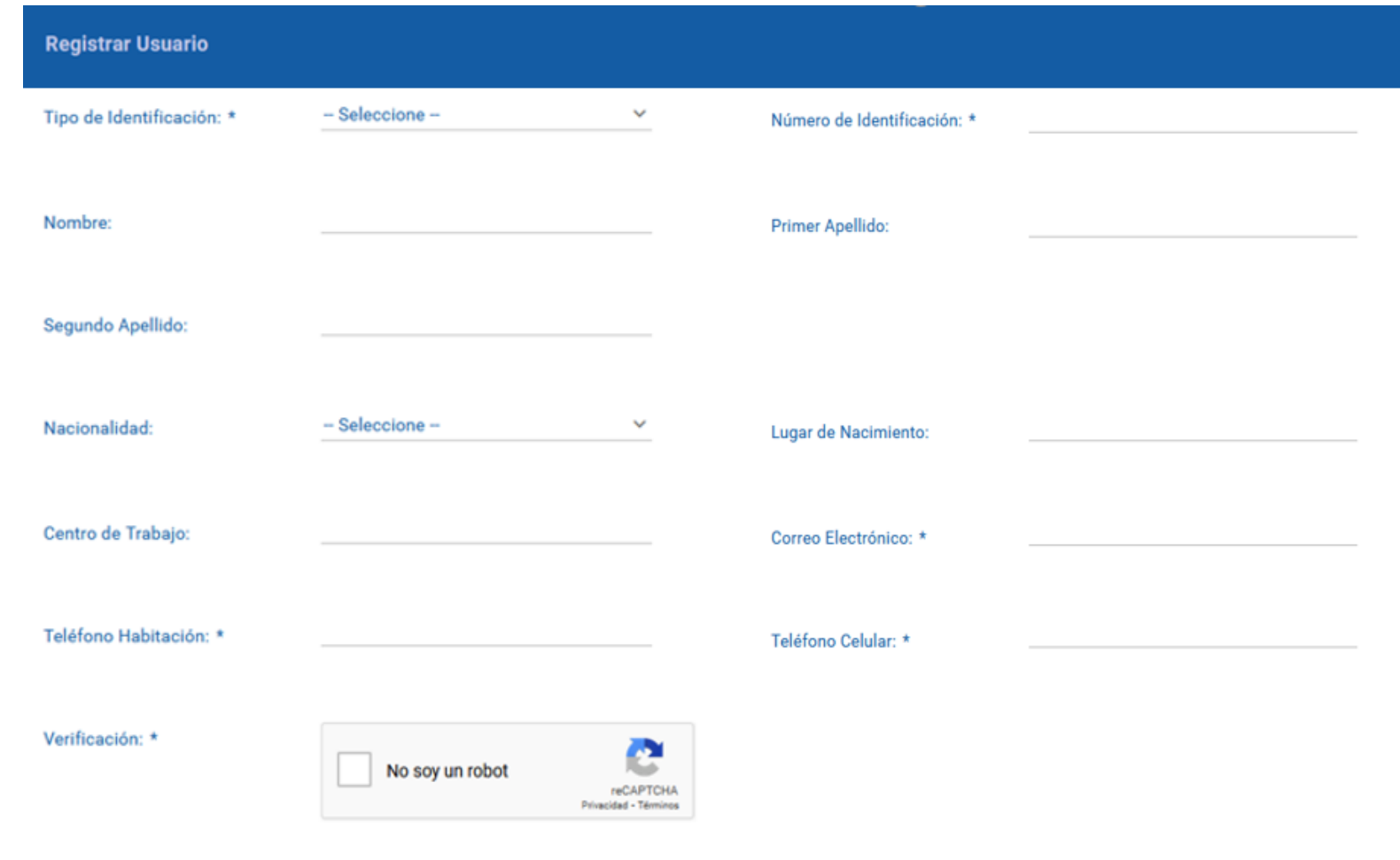

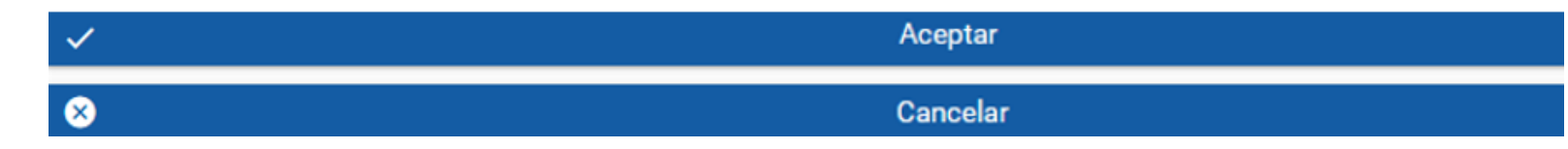

### **Una vez registrado (a), la oficina virtual le indicará el siguiente mensaje:**

Bienveni@ a la Oficina Virtual del CENDEISSS gracias por su registro

Se ha enviado un link de activación a su cuenta de correo electrónico, favor ingresar y activar su cuenta. Para lograr una mejor experiencia en la plataforma virtual del CENDEISSS, se recomienda utilizar los siguientes navegadores:

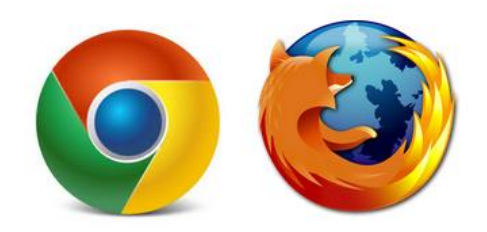

El Centro de Desarrollo Estratégico e Información en Salud y Seguridad Social ha desarrollado esta herramienta tecnológica, con el propósito de implementar de forma eficiente, eficaz, oportuna y transparente, los servicios para nuestros usuarios.

**Iniciar Sesión** 

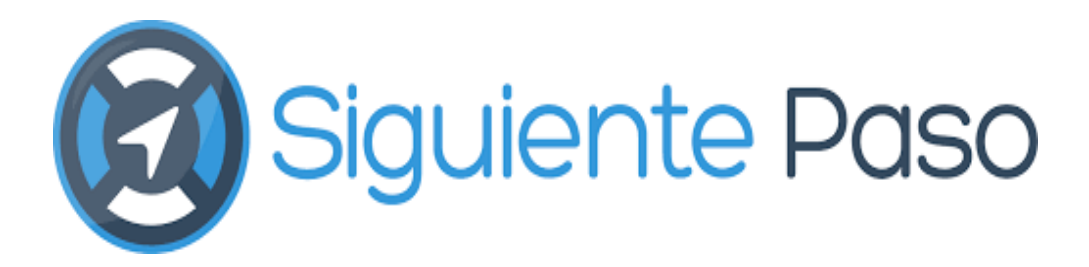

• De acuerdo al correo electrónico registrado, recibirá una notificación "Activar cuenta CENDEISSS"

# $\mathbf P$

• Se le asigna una clave temporal, la cual se debe personalizar.

### **OFICINA VIRTUAL**

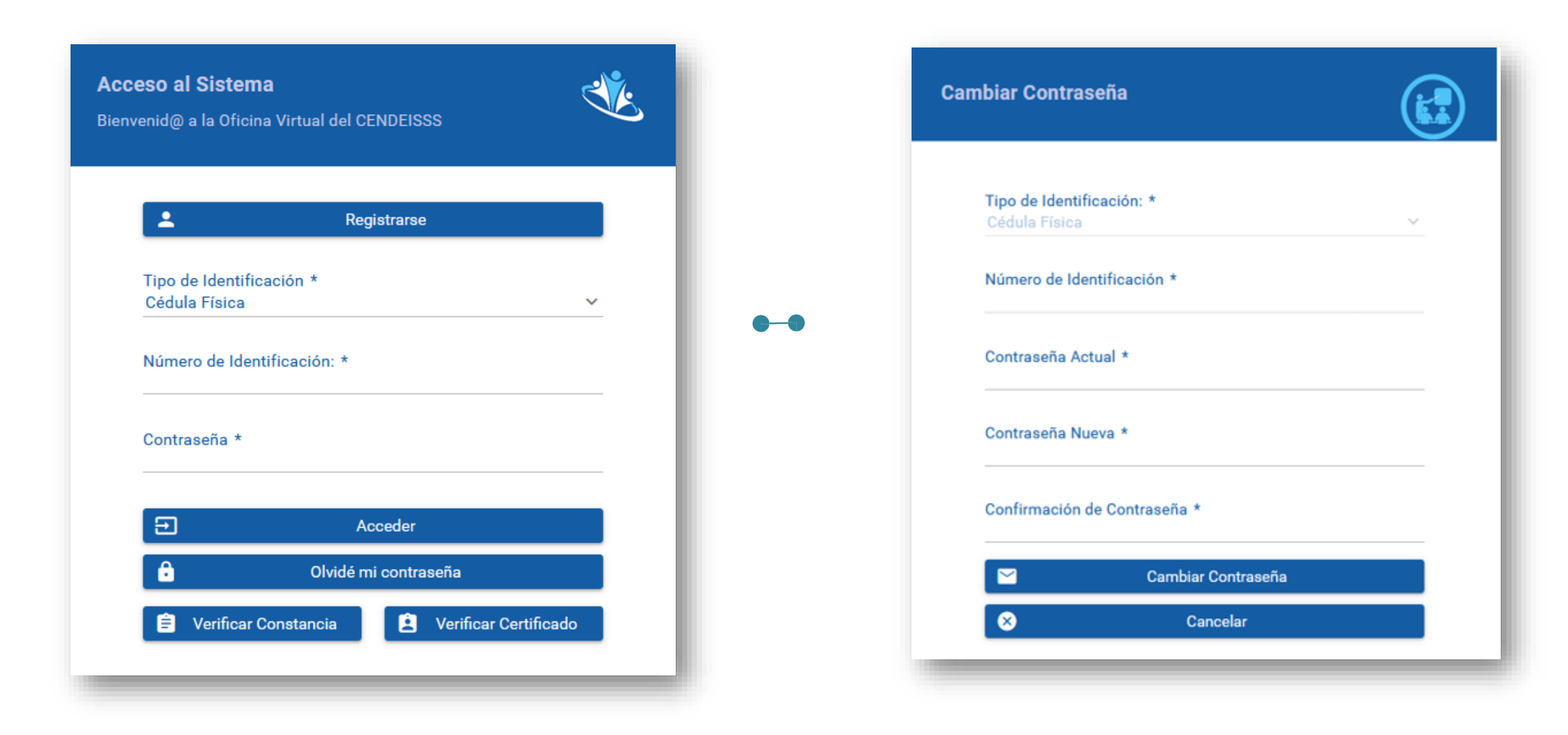

## **Ingrese a la pestaña** *Actividades Educativas***, seguidamente a la subpestaña** *Historial Académico.*

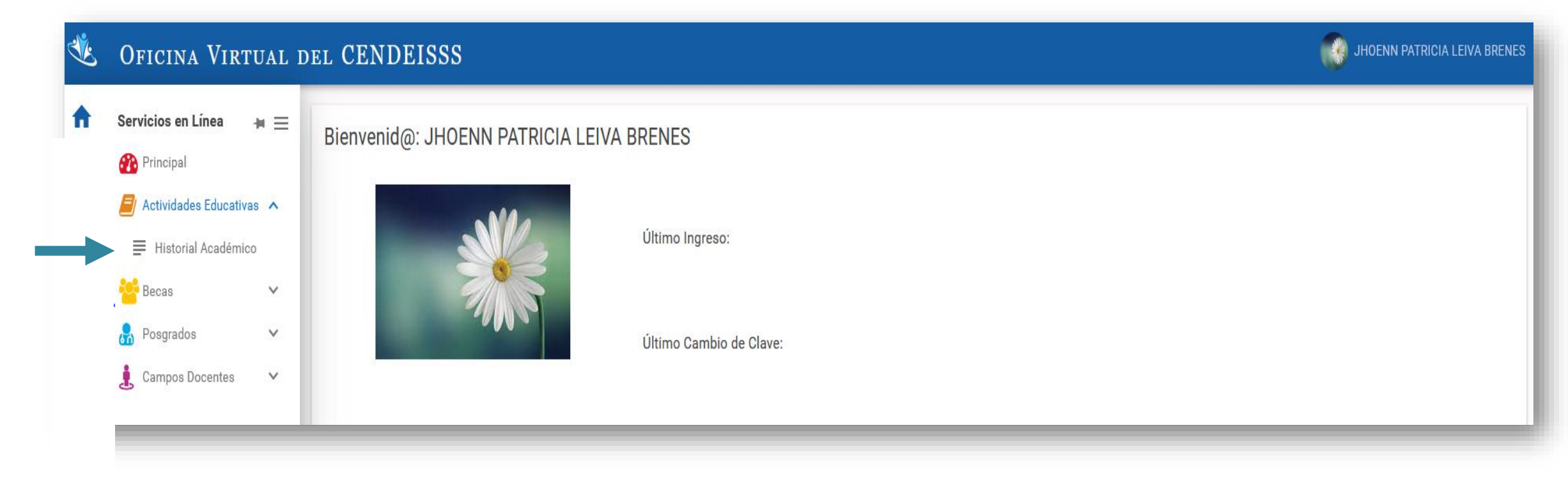

**Seleccione las actividades educativas que desea visualizar, según el rol desempeñado (participante, instructor, coordinador o todos):**

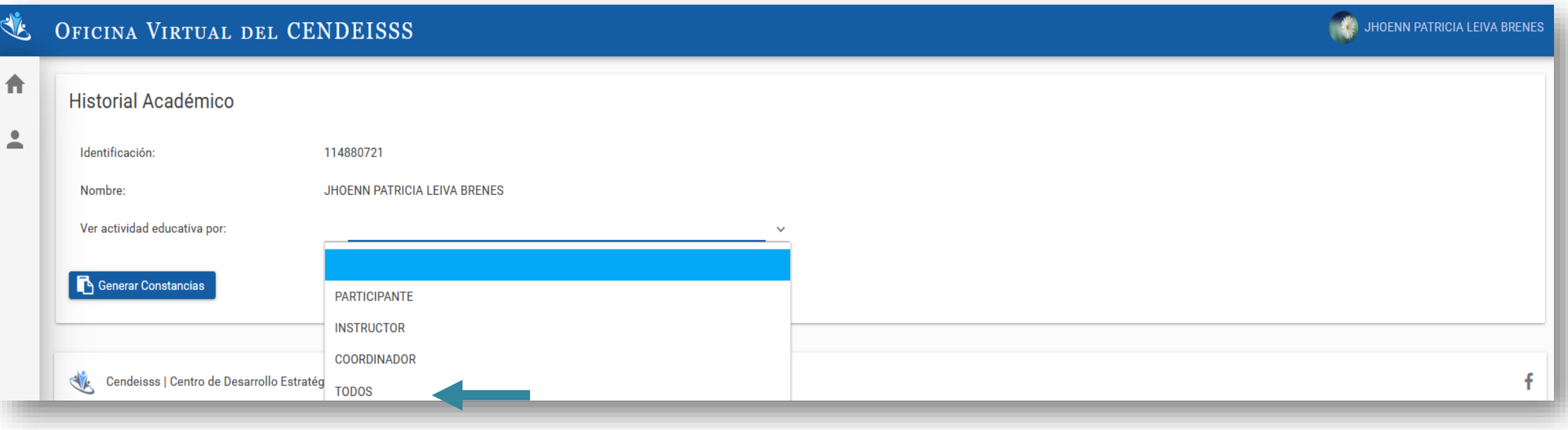

## **Para reenviar los certificados a su correo, debe darle clic al ícono**

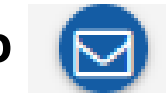

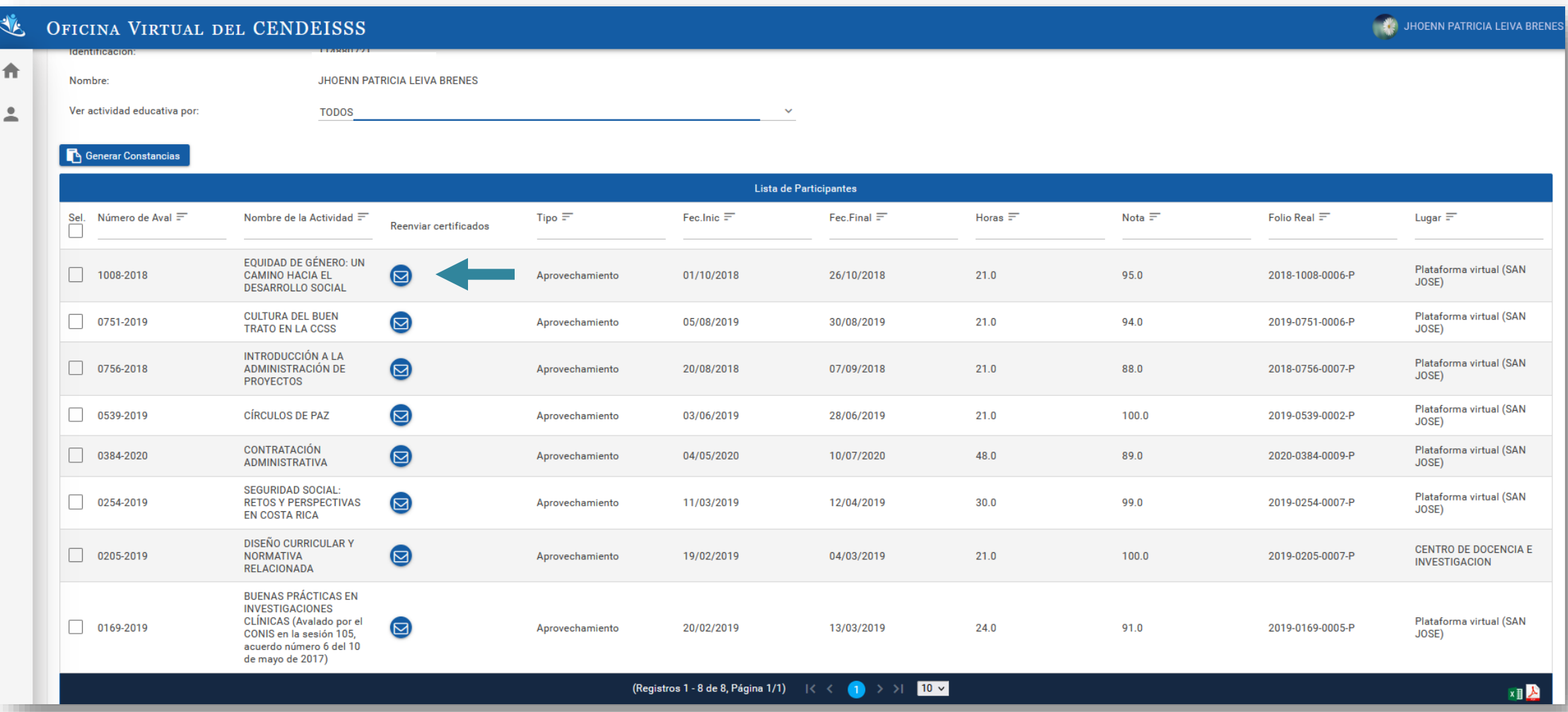

#### **Automáticamente, el sistema le informa:**

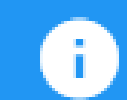

**Certificado Enviado** Exitosamente. Se ha enviado el Certificado digitalmente por el funcionario encargado de la Sub Area de Regulación y Evaluación del CENDEISSS al correo registrado en el sistema.

# **Constancias de actividades educativas**

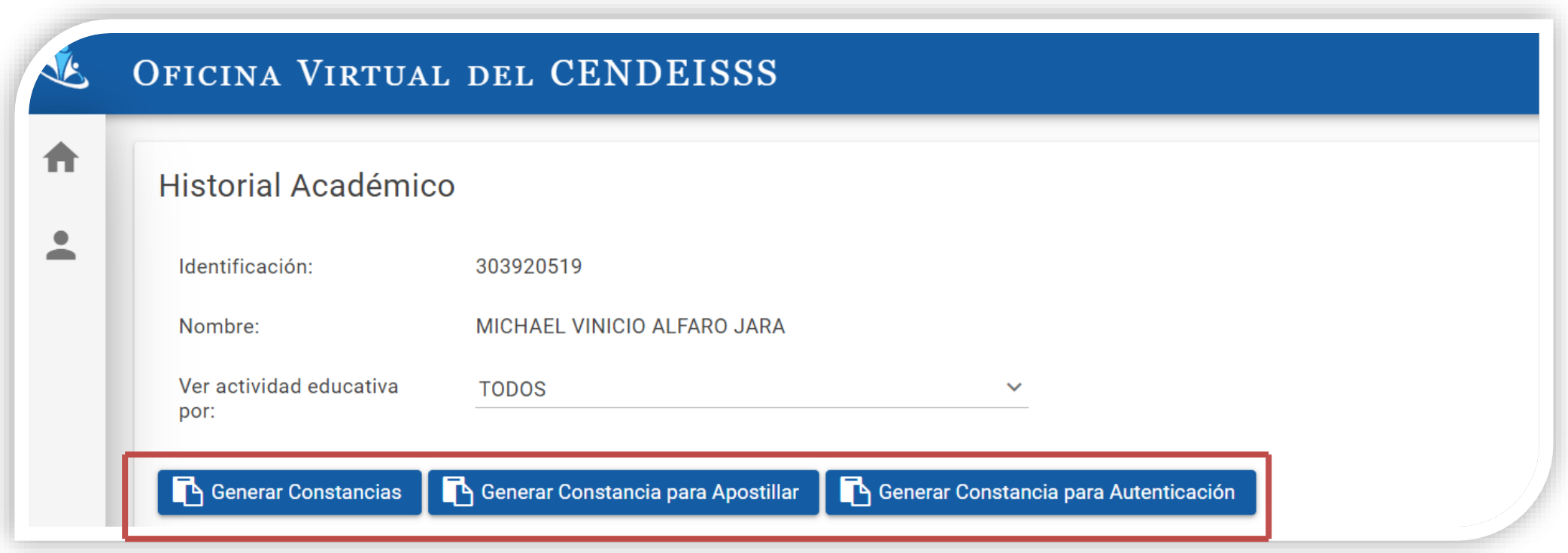

# **Constancias de actividades educativas**

- 1. Constancias: de su historial de actividades educativas avaladas por el CENDEISSS, usted selecciona la(s) actividad(es) que desea se reflejen en la constancia.
- 1. Constancia para Apostillar: de su historial de actividades educativas avaladas por el CENDEISSS, usted selecciona la(s) actividad(es) que desea se reflejen en la constancia, recuerde que dicho trámite (Apostillado) se realiza ante el **Ministerio de Relaciones Exteriores y Culto**.
- 2. Constancia para Autenticación: de su historial de actividades educativas avaladas por el CENDEISSS, usted selecciona la(s) actividad(es) que desea se reflejen en la constancia, recuerde que dicho trámite es específico para trámites administrativos, específicamente para constatación de atestados.

**1) Si desea solicitar una constancia, seleccione las actividades educativas que desea que se reflejen en la constancia con un check. Posteriormente, debe hacer clic en** *Generar Constancia.*

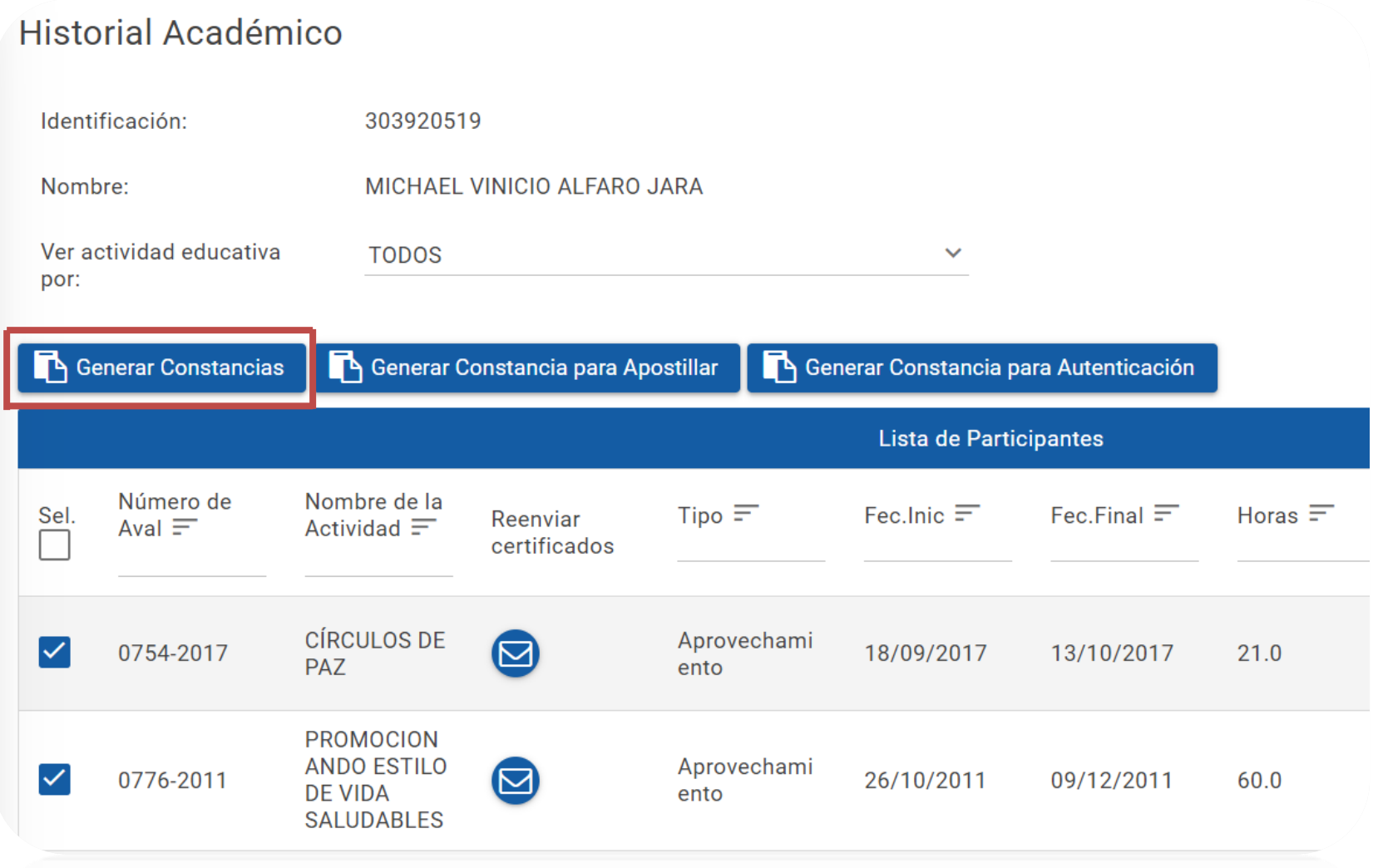

### **Automáticamente, el sistema le informa:**

Ð

**Solicitud Enviada Exitosa: Se** enviará a su correo registrado en el sistema, en un plazo máximo de 3 días hábiles la constancia firmada digitalmente, por el funcionario encargado de la Sub Área de Regulación y Evaluación del CENDEISSS. En caso de no recibo en el plazo establecido, comuníquese al teléfono: 2519-3040, o al correo sare2931@ccss.sa.cr en la Sub Área de Regulación y Evaluación, **CENDEISSS.** 

**2) Si desea solicitar una constancia para Apostillar , seleccione las actividades educativas que desea que se reflejen en la constancia con un check. Posteriormente, debe hacer clic en** *Generar Constancia para Apostillar.*

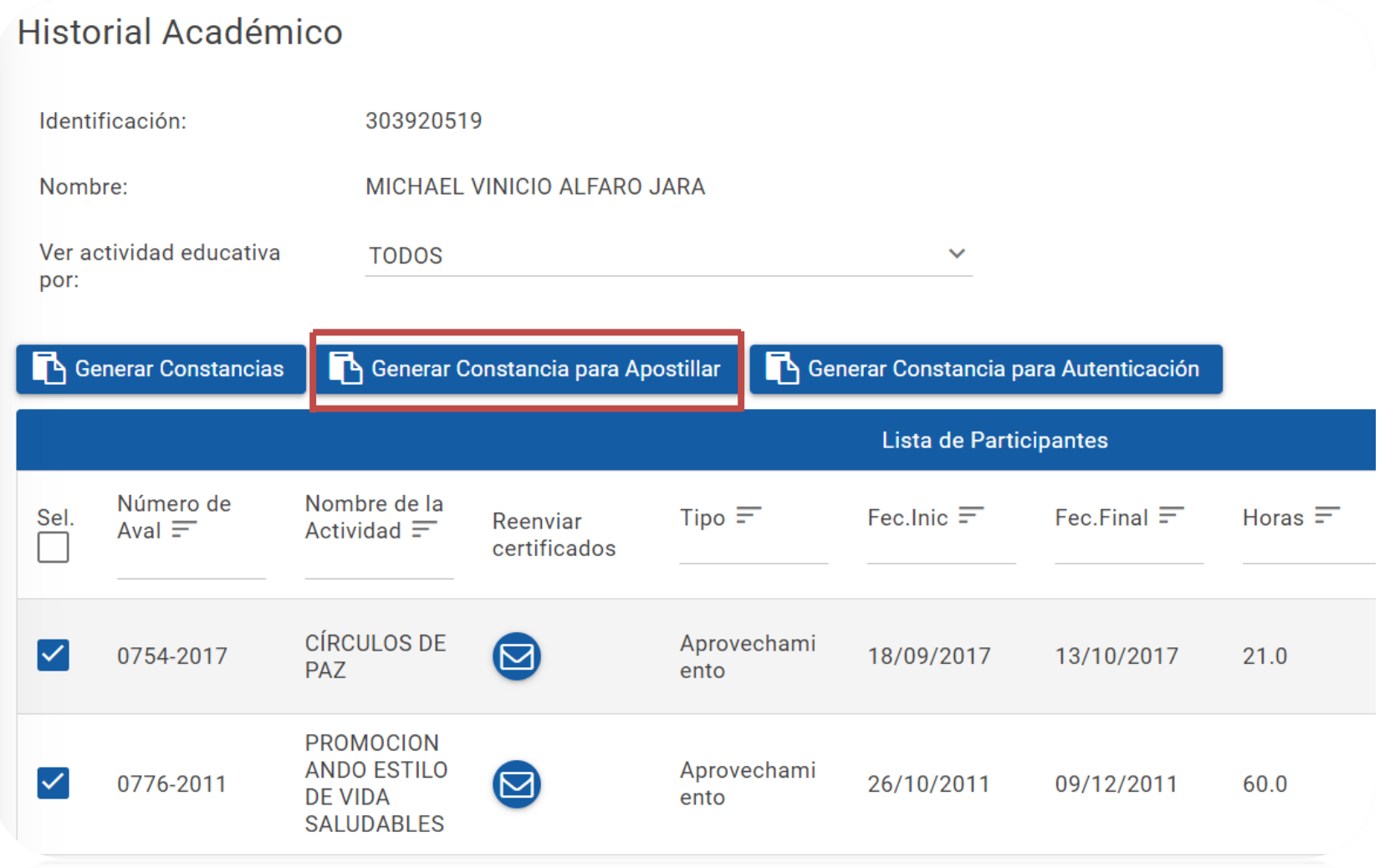

#### **Automáticamente, el sistema le informa:**

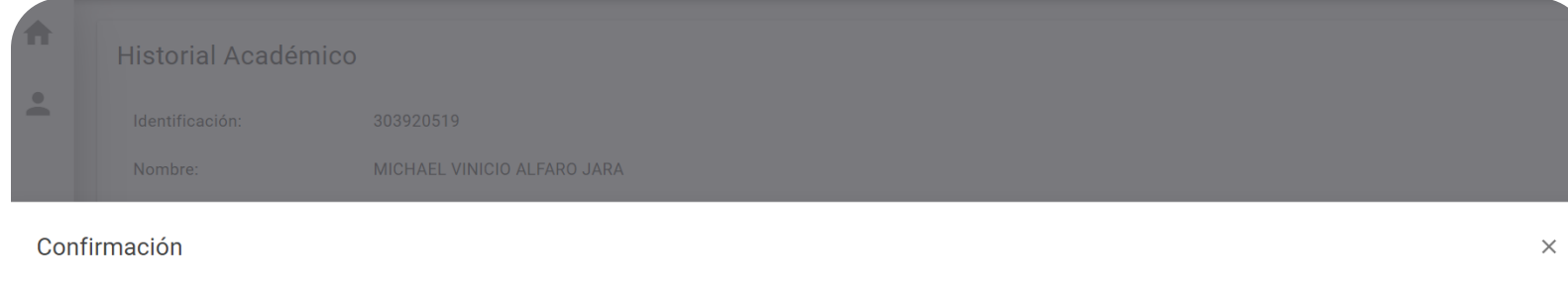

La constancia que va a solicitar es exclusivamente para trámite de APOSTILLA. Considere que este trámite se realiza ante el Ministerio de Relaciones Exteriores y Culto, El tiempo de espera para la gestión es de UN MES, desea solicitar la Constancias SI o NO.

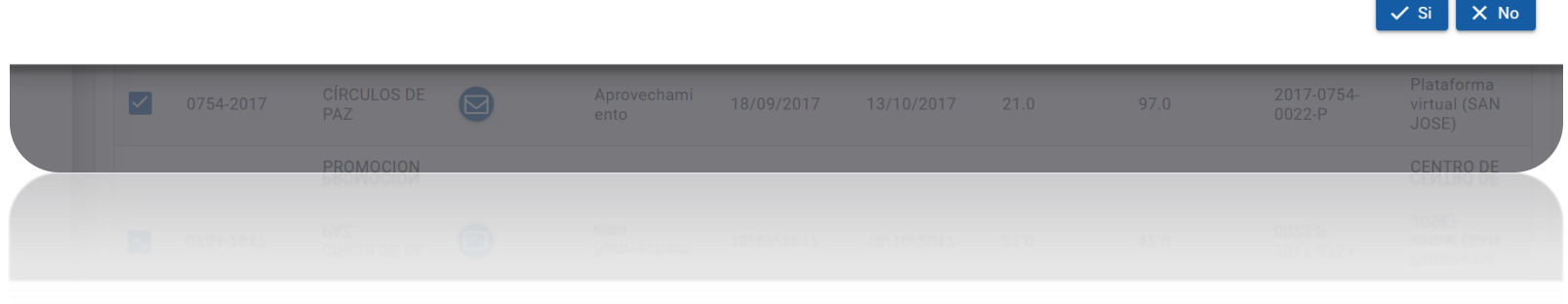

**Solicitud registrada** exitosamente. 1) Se comunicará al correo electrónico registrado, cuando se encuentre el documento firmado por la **Autoridad Superior Institucional.** 2) Tome en cuenta que el tiempo es variable, pues se debe remitir a la Gerencia respectiva, para el trámite respectivo. El tiempo aproximado es de un mes. **Cualquier consulta adicional,** puede escribir al correo sare2931@ccss.sa.cr, o llamar al 2519-3040 Subárea de Regulación, Evaluación **CENDEISSS.** 

A

**3) Si desea solicitar una constancia para Autenticación , seleccione las actividades educativas que desea que se reflejen en la constancia con un check. Posteriormente, debe hacer clic en** *Generar Constancia para Autenticación.*

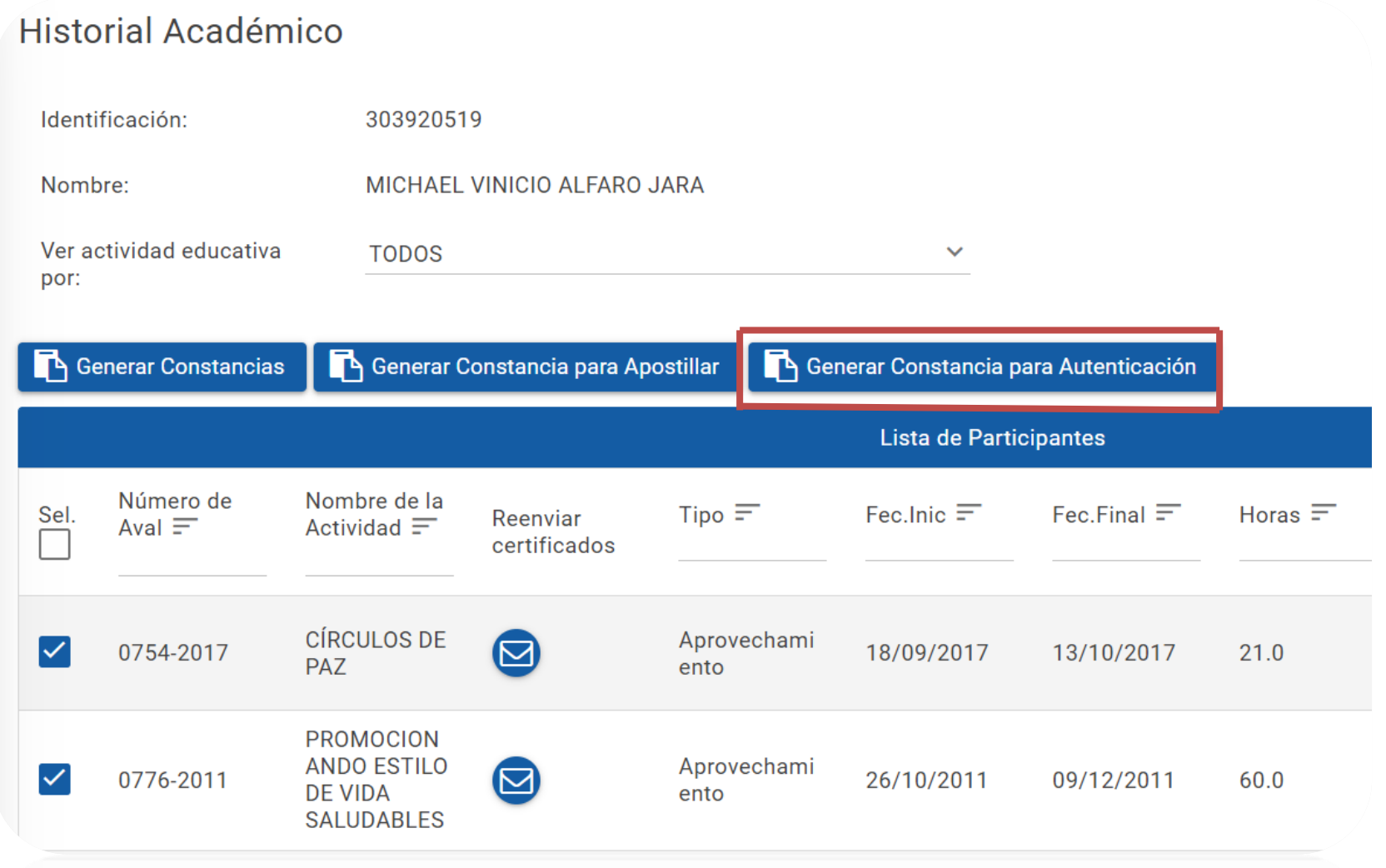

#### **Automáticamente, el sistema le informa:**

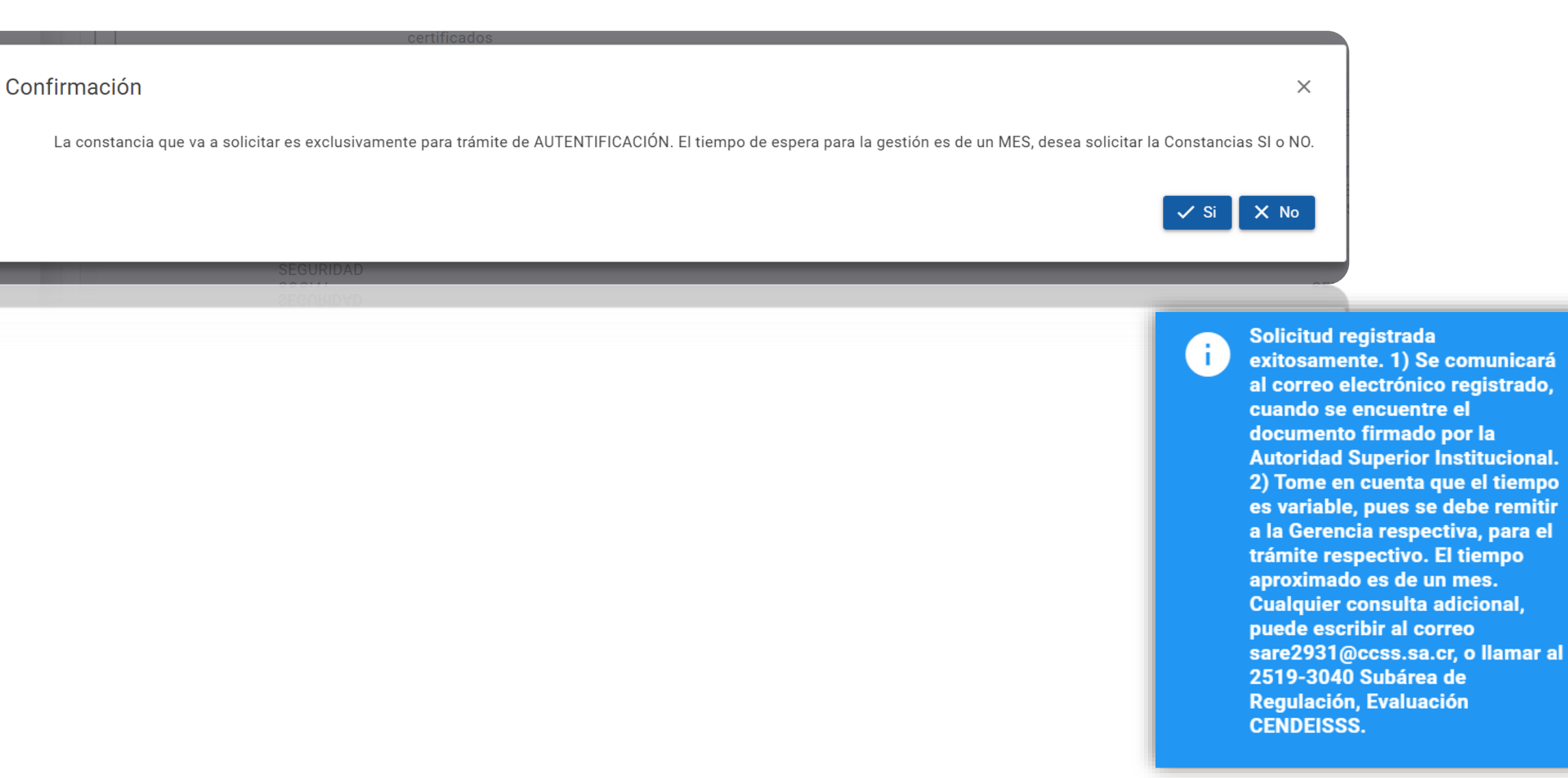

**Si desea verificar la constancia de su historial de actividades educativas, únicamente (no las constancias de tipo apostilla y autenticación), ingrese el código de verificación (ubicado en la parte superior de esta), en el espacio señalado. Dicho apartado se encuentra debajo de donde se loguea para ingresar a la oficina virtual.**

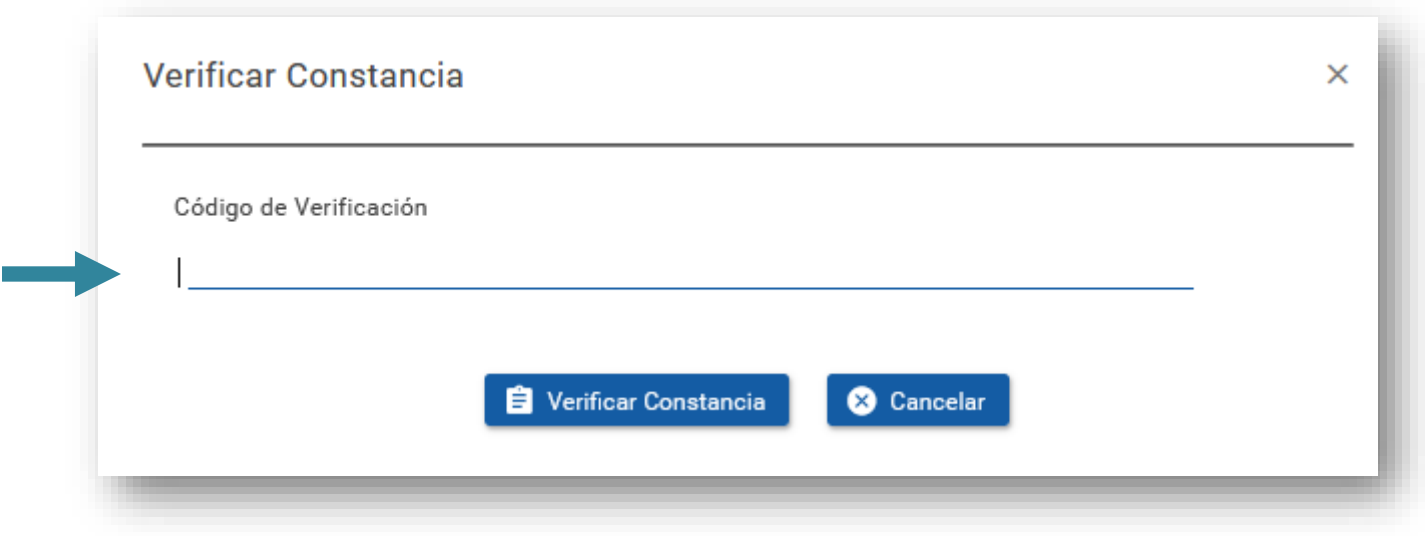

**Si desea verificar el certificado, ingrese el folio real (ubicado en la parte inferior derecha del mismo), ingréselo en el espacio señalado. Dicho apartado se encuentra debajo de donde se loguea para ingresar a la oficina virtual.**

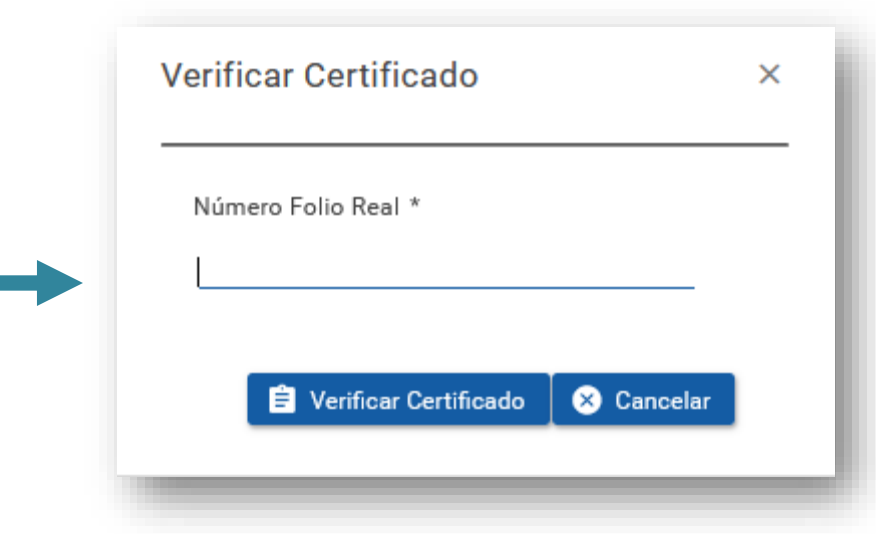

## **SUBÁREA DE REGULACIÓN Y EVALUACIÓN CENDEISSS**

**Dudas o consultas:**

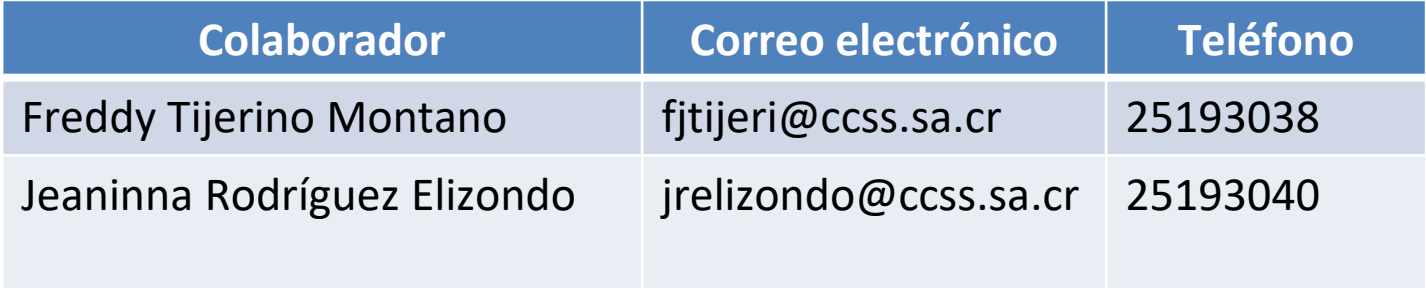